## **How To Create Fiscal Year**

Here are the steps on how to create Fiscal Year:

- 1. From **General Ledger** menu, select **Fiscal Year** to open the **Fiscal Year** search screen.
- 2. Click **New** toolbar button to start adding new fiscal year.
- 3. Fill in required fields such as **Fiscal Year Name**, **Start Date** and **End Date**.
- 4. Click combo box button of the **Retained Earnings** field to open the combo box. Select retained earnings account from the list. The retained
- earnings account will serve as the account that all revenue and expense activity closes in to at the end of the fiscal time period.
- 5. Click on **Add** action button to add periods and corresponding **Start Date** and **End Date**. Do this step over and over again to complete the 12 or 13 periods needed to save the record.

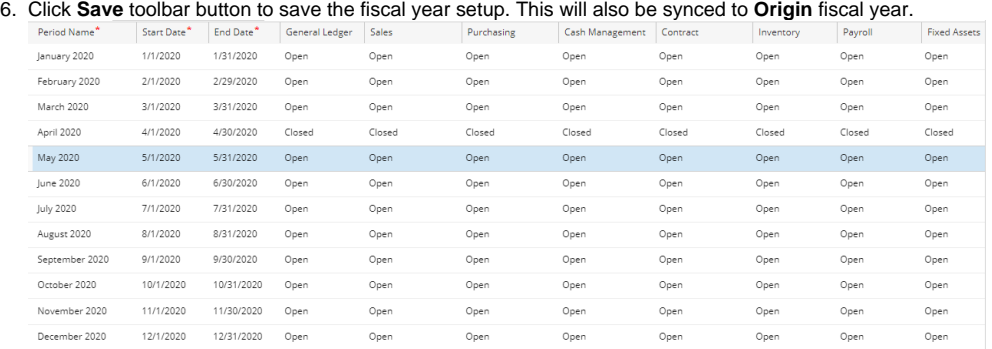

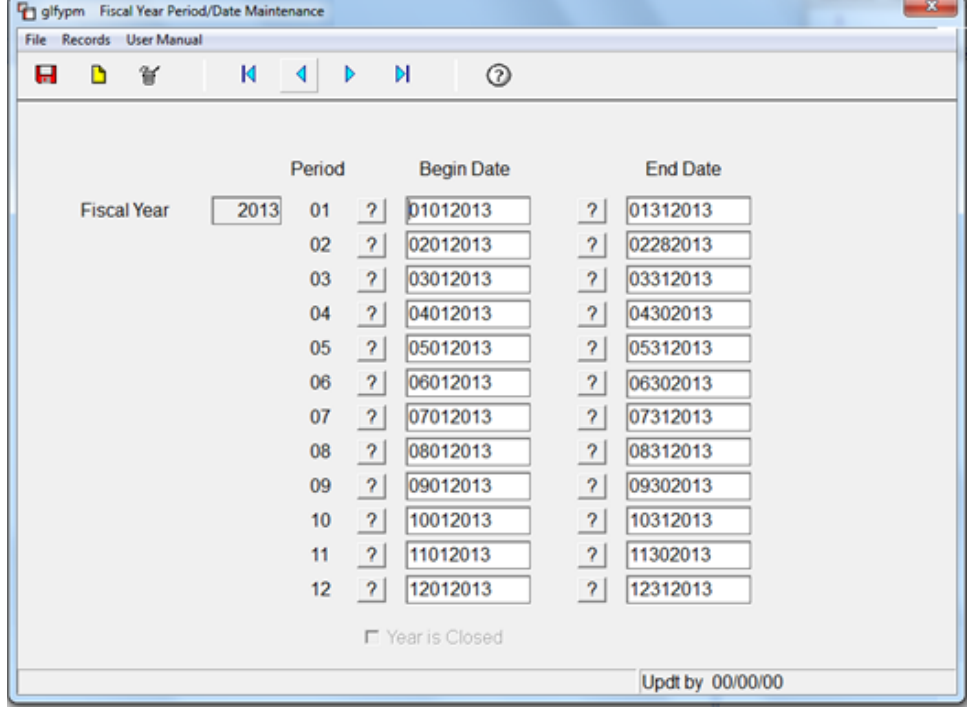